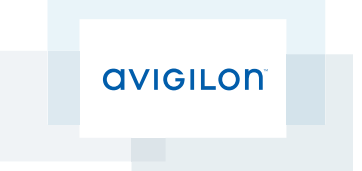

# Avigilon™ Control Center 5 System Integration Guide

for Forcefield™ Integrated Security Management Platform

© 2014 -2015 Avigilon Corporation. All rights reserved. Unless expressly granted in writing, no license is granted with respect to any copyright, industrial design, trademark, patent or other intellectual property rights of Avigilon Corporation or its licensors.

AVIGILON is a registered and/or unregistered trademark of Avigilon Corporation in Canada and other jurisdictions worldwide. Forcefield is a registered trademark of UTC Fire & Security Australia Pty Ltd. UTC Fire & Security Australia Pty Ltd trading as Interlogix is a UTC Building & Industrial Systems company. Other product names mentioned herein may be the unregistered and/ or registered trademarks of their respective owners. ™ and <sup>®</sup> are not used in association with each trademark in this document.

This manual has been compiled and published covering the latest publicly available product descriptions and specifications from UTC Fire & Security Australia Pty Ltd. The contents of this manual and the specifications of this product are subject to change without notice. Avigilon reserves the right to make changes without notice in the specifications and materials contained herein and shall not be responsible for any damages (including consequential) caused by reliance on the materials presented, including but not limited to typographical and other errors relating to the publication.

Avigilon Corporation http://www.avigilon.com

INT-INTERLOGIX-A

Revision: 2 - EN

2015-02-04

### Table of Contents

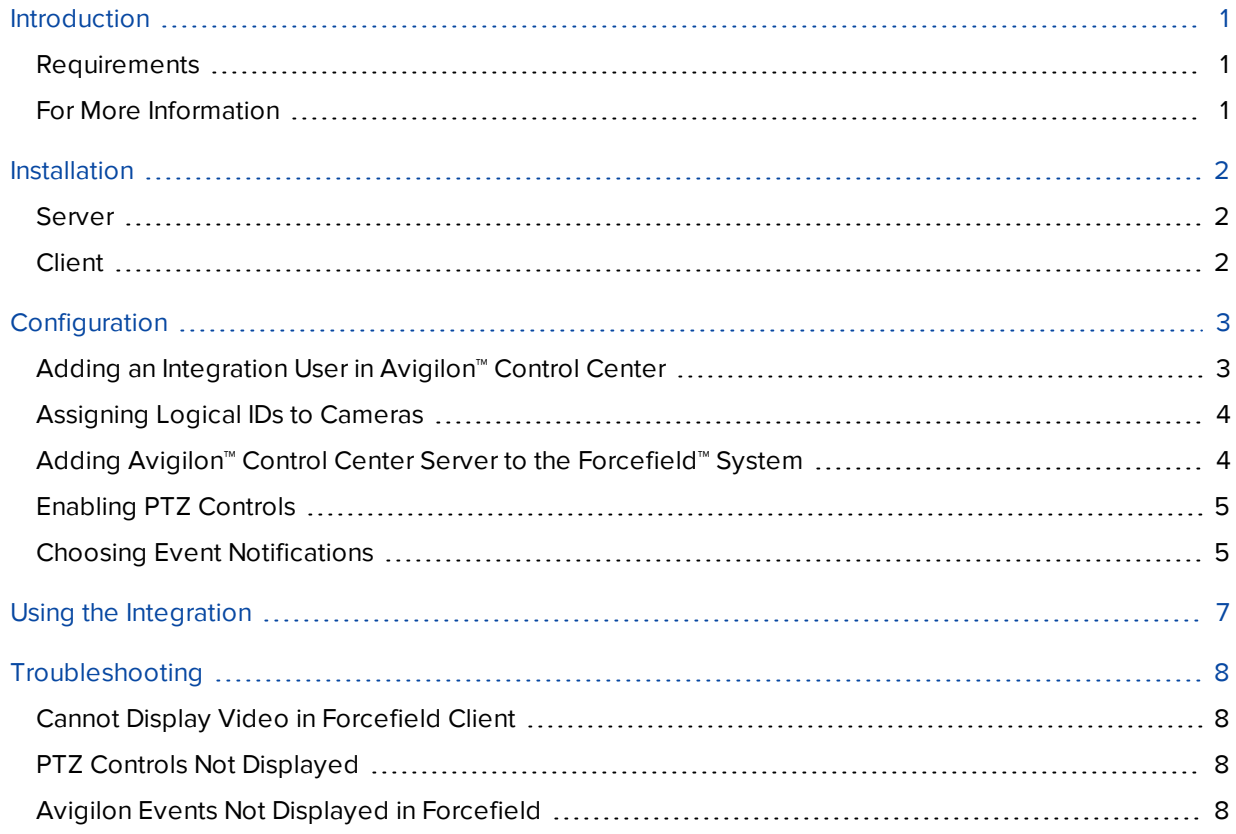

# <span id="page-3-0"></span>Introduction

The Avigilon™ Control Center software and Interlogix Forcefield™ software integration allows the Forcefield system to utilize Avigilon surveillance technology. Integration features include:

- Viewing live video from cameras and control of PTZ devices connected to the Avigilon™ Control Center system in the Interlogix Forcefield™ software
- Viewing recorded video from Avigilon™ cameras in the Forcefield software.
- Viewing events from the Avigilon Control Center in the Forcefield software.

#### <span id="page-3-1"></span>Requirements

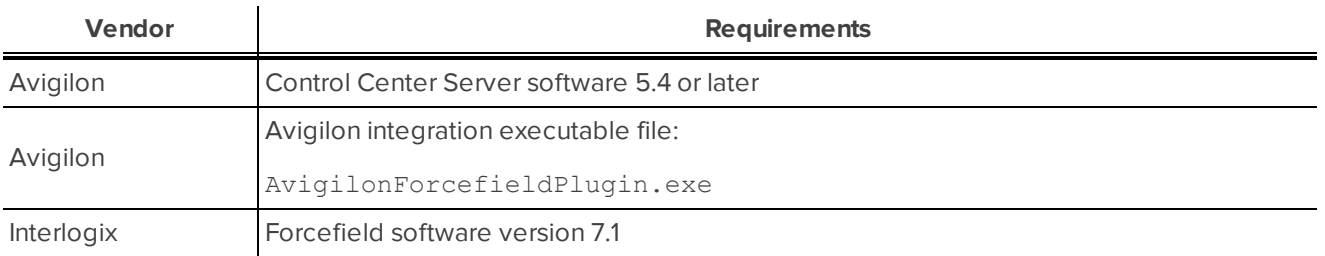

#### <span id="page-3-2"></span>For More Information

For More Information about the procedures outlined in this guide, refer to the following specific software documentation:

- <sup>l</sup> *Avigilon™ Control Center Client User Guide*
- <sup>l</sup> *Avigilon™ Control Center Server User Guide*
- <sup>l</sup> *Interlogix Forcefield™ Installation and Setup Manual*
- <sup>l</sup> *Interlogix Forcefield™ Operators Manual*
- <sup>l</sup> *Interlogix Forcefield™ External Interface Manual*

## <span id="page-4-0"></span>Installation

The Avigilon™ integration software plugin must be installed in the same directory as the Forcefield™ Video Status Manager (VSM) software and the Forcefield™ Video Presentation Client (VPC) software, or the integration may not install successfully. When you install the Avigilon™ integration software, the installer will try to detect if either the VSM or VPC software is installed. If it does not find either software, the installer will cancel itself.

#### <span id="page-4-1"></span>Server

- 1. Launch the AvigilonForcefieldPlugin.exe. The executable will stop all VSM services.
- 2. When prompted, select to install the integration plugin in the same directory as the VSM software.
- <span id="page-4-2"></span>3. Restart the VSM service.

#### Client

Install the Avigilon™ integration software plugin with each instance of the VPC software that needs access to the integration.

- 1. Launch the AvigilonForcefieldPlugin.exe. The executable will stop all VPC services.
- 2. When prompted, select to install the integration plugin in the same directory as the VPC software.
- 3. Restart the VSM service.

# <span id="page-5-0"></span>**Configuration**

### <span id="page-5-1"></span>Adding an Integration User in Avigilon™ Control Center

To protect the security of the Avigilon™ Control Center system, add a user in the Avigilon™ Control Center Client software specifically for connecting the integration. The user you add will be used to connect the Avigilon Control Center system to the Avigilon™ integration software. See the *Avigilon Control Center Client User Guide* for more details.

The integration user must have the following permissions:

- View Live Images
	- Use PTZ Controls
	- Trigger Manual Recording
- View Recorded Images
	- Export Image

In the Avigilon Control Center Client software, complete the following steps:

- 1. In the Setup tab, select the Site then click
- 2. In the Groups tab, click  $\mathbf{F}$ .
- 3. In the following dialog box, select to copy the **Standard Users** group permissions.
- 4. In the Edit Group dialog box, give the new group a name then select the recommended permissions for the integration.

Make sure only the required permissions are selected.

- 5. Click **OK** to save the new group.
- 6. Select the Users tab then click  $\mathbf{F}$ .
- 7. In the Add User dialog box, enter a **User Name:**.
- 8. In the Password area, complete the following fields:
	- **Password:** enter a password for the user.
	- **.** Confirm Password: re-enter the password.
	- **Password never expires:** you may want to select this check box so that you do not need to update the Avigilon Control Center password for the integration..
- 9. Select the Member Of tab and select the check box beside the group you created earlier in this procedure.

The other two columns display the permissions linked to the selected group.

10. Click **OK**. The user is added to the system.

### <span id="page-6-0"></span>Assigning Logical IDs to Cameras

In the Avigilon™ Control Center Client software, assign a logical ID to each camera. The integration software only allows you to access cameras with a logical ID. By default, cameras do not have a logical ID.

- 1. In the Avigilon™ Control Center Client software, right-click a camera in the System Explorer and select **Setup**.
- 2. In the camera Setup tab, click **General**.
- 3. In the General dialog box, enter a Logical ID: for the camera. The logical ID must be unique number.

### <span id="page-6-1"></span>Adding Avigilon™ Control Center Server to the Forcefield™ System

Before you can start streaming video from the Avigilon Control Center system in the Forcefield software, you must add the Avigilon Control Center as a video service.

- 1. In the Forcefield client, select **Databases > Video > DVR Video**.
- 2. In the DVR Video dialog box, complete the following fields:

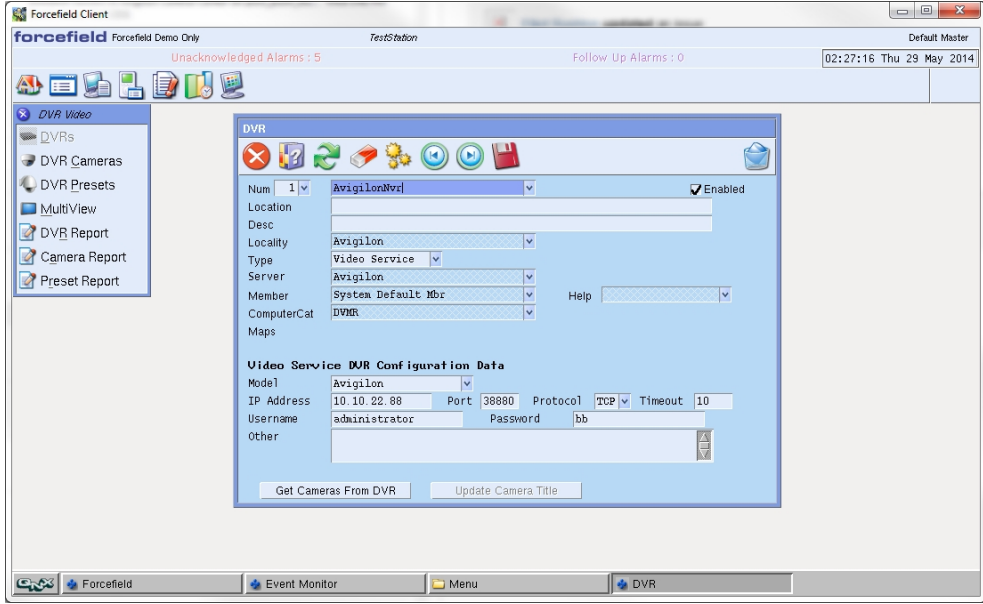

- **· Type:** Video Service.
- Video Service DVR Configuration Data:
	- **Model: Avigilon**
	- **IP Address:** enter the IP address of an Avigilon Control Center Server in the Site.
	- **Port:** enter the port used by the Avigilon server. The default port is 38880.
	- **Username:** enter the username for the Avigilon Control Center user that was created for the integration. For more information, see *Adding an [Integration](#page-5-1) User in Avigilon™ Control Center* on the [previous](#page-5-1) page.
	- **Password:** enter the password for the username.
- 3. Select the **Enabled** check box.
- 4. Click **Get Cameras from DVR** to import the cameras into the Forcefield system.

<span id="page-7-0"></span>A popup message is displayed to say that the cameras have been successfully imported.

### Enabling PTZ Controls

If you have pan-tilt-zoom cameras in your Control Center system, the PTZ camera controls need to be manually enabled in the Forcefield client software or they are not displayed in the Forcefield video player.

- 1. In the Forcefield client software, select **Databases > Video > DVR Video > DVR Cameras**.
- 2. In the following dialog box, select the **Has PTZ Control** check box.
- <span id="page-7-1"></span>3. Click **Save**.

#### Choosing Event Notifications

The Avigilon integration plugin software allows you to receive event notifications from the Avigilon™ Control Center in the Forcefield client.

By default, the following events are automatically forwarded from the Avigilon Control Center to the Forcefield client.

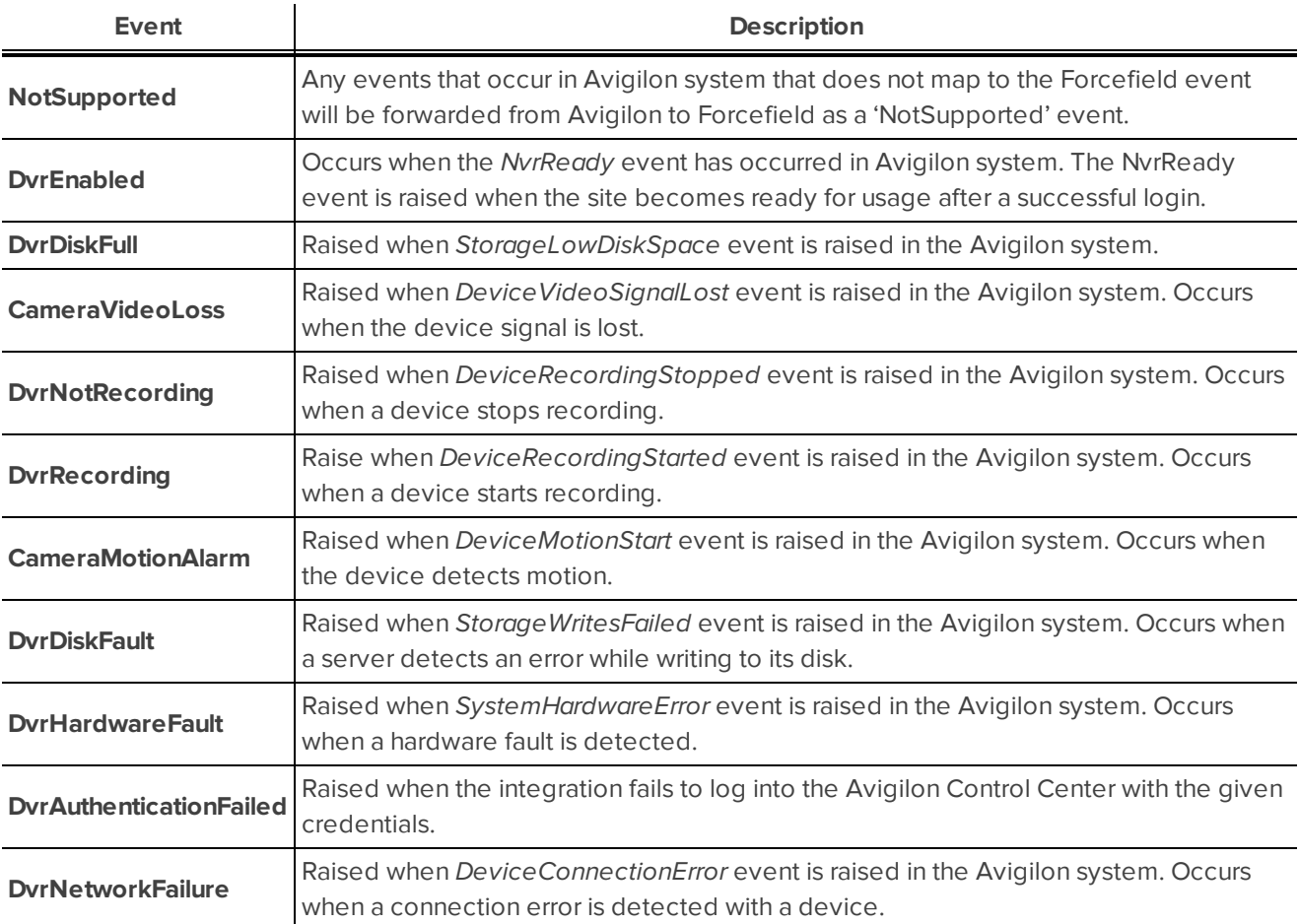

If you prefer not to receive certain event notifications from the Avigilon Control Center, you can choose to unsubscribe from the events.

- 1. In the Forcefield client, open the DVR Video dialog box for the Avigilon integration.
- 2. In the Other field, enter the events you want to stop event notifications for.

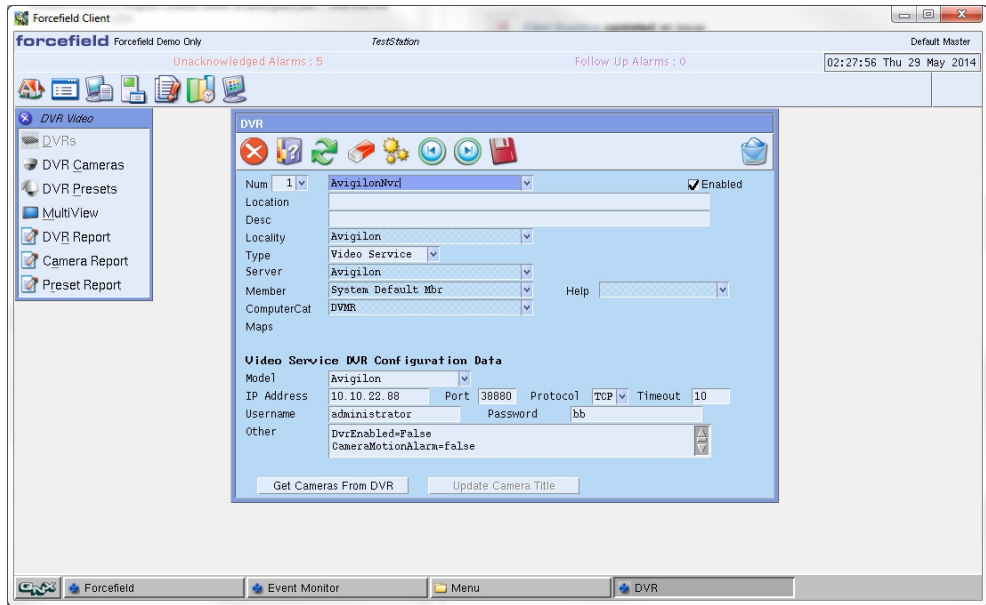

The events must be listed in the following format:

*<Event>*=False

For example: CameraMotionAlarm=False

If you want to stop event notifications for more than one event, enter each event on a new line.

For example: CameraMotionAlarm=False DvrEnabled=False

3. Click **Save**.

# <span id="page-9-0"></span>Using the Integration

Once the Avigilon™ Control Center software integration with the Interlogix™ Forcefield™ software has been installed, you can view live and recorded video in the Forcefield™ Client software.

For more information about how to monitor video and event notifications in the Forcefield software, see the related Interlogix Forcefield software manuals.

# <span id="page-10-0"></span>Troubleshooting

If the following troubleshooting solutions do not resolve your issue, contact Avigilon Technical Support – **<http://avigilon.com/support-and-downloads/>**

#### <span id="page-10-1"></span>Cannot Display Video in Forcefield Client

When you try to display video from the Avigilon DVR in the Forcefield client, nothing happens. Video is not displayed and no error message is displayed.

Check the following:

- AvigilonForcefieldPlugin.exe is installed in the same directory as the Forcefield™ Video Presentation Client (VPC) software.
- The workstation firewall is not blocking the connection.

### <span id="page-10-2"></span>PTZ Controls Not Displayed

When you display video from a pan-tilt-zoom (PTZ) camera in the Forcefield client software, the PTZ controls are not displayed.

PTZ camera controls need to be manually enabled in the Forcefield client software or they are not displayed.

- 1. In the Forcefield client software, select **Databases > Video > DVR Video > DVR Cameras**.
- 2. In the following dialog box, select the **Has PTZ Control** check box.
- 3. Click **Save**.

<span id="page-10-3"></span>When you display video from the PTZ camera again, the PTZ controls are displayed.

#### Avigilon Events Not Displayed in Forcefield

Events sent from the Avigilon Control Center are not displayed in the Forcefield client.

Check the following:

- The AvigilonForcefieldPlugin.exe is installed in the same directory as the Forcefield™ Video Status Manager (VSM) software.
- The workstation firewall is not blocking the connection.
- <sup>l</sup> Notifications for the event are not disabled. For more information, see *Choosing Event [Notifications](#page-7-1)* on [page 5.](#page-7-1)